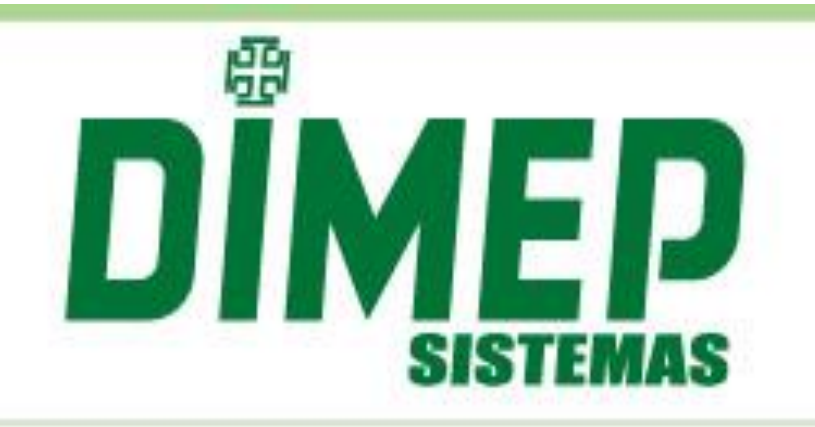

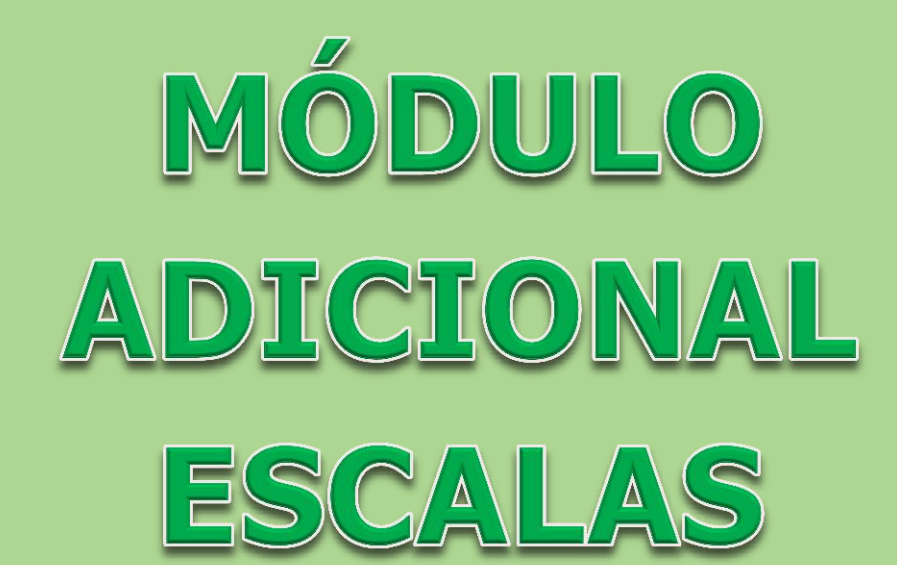

Revisão: 00 Data: 28/09/2017

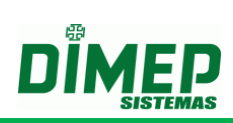

# ÍNDICE

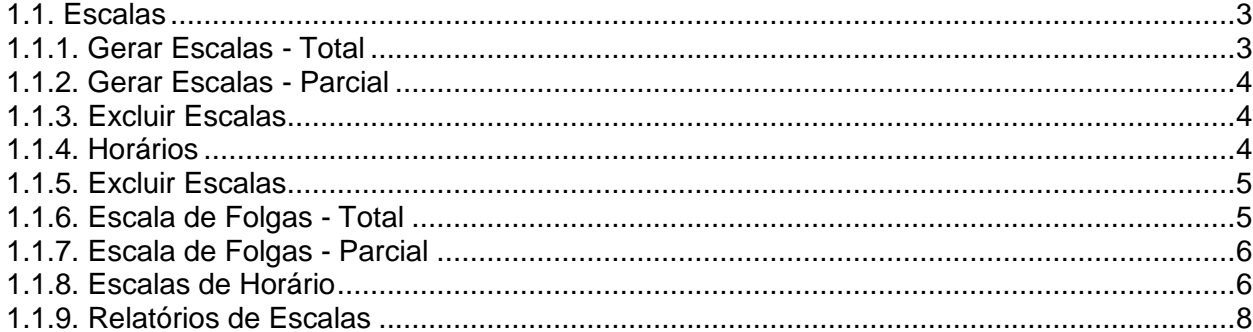

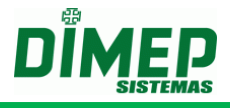

### **1.1. Escalas**

<span id="page-2-0"></span>Este módulo permite uma flexibilidade maior para cadastrar as folgas dos funcionários (Total ou Parcial - de acordo com a necessidade).

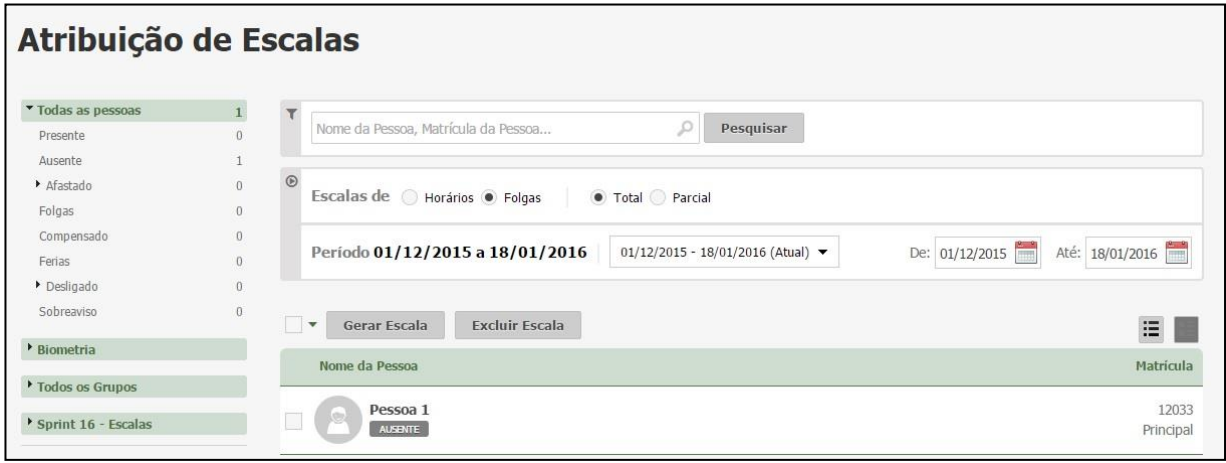

#### <span id="page-2-1"></span>**1.1.1. Gerar Escalas - Total**

Neste item é possível cadastrar escalas de folgas para um ou mais funcionários de forma Total (mesma escala para todos).

Nesta funcionalidade serão aplicadas as escalas de folga cadastradas do tipo total. Para aplicar uma escala é necessário selecionar a mesma no combo de escalas e informar a quantidade de vezes que esta escala será repetida.

Após ser selecionada a escala e o usuário, clicar no botão **Aplicar**. Será exibida a escala no calendário, sendo os dias em roxo referentes à folga.

**Obs: podem ser selecionadas até, no máximo, 5 (cinco) escalas de folgas diferentes para serem aplicadas.**

## Atribuição de Escalas

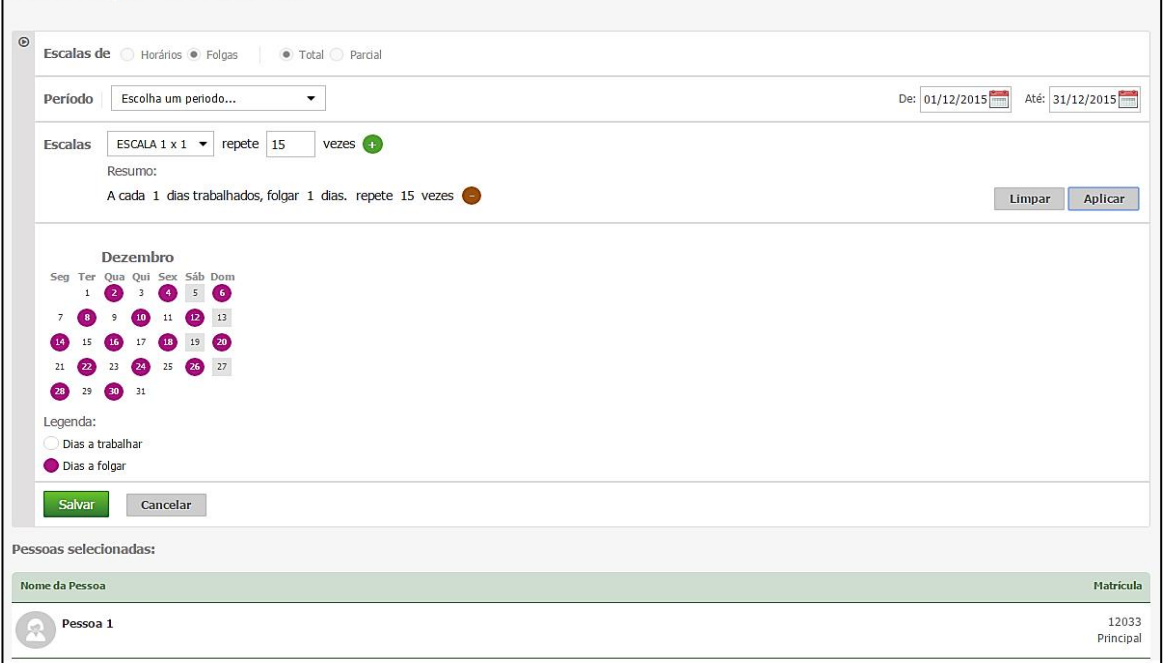

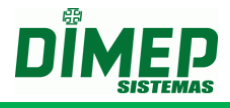

#### <span id="page-3-0"></span>**1.1.2. Gerar Escalas - Parcial**

Neste item é possível cadastrar escalas de folgas para um ou mais funcionários de forma Parcial (pode ter funcionários com folgas em dias diferentes).

Nesta funcionalidade serão aplicadas as escalas de folga cadastradas do tipo parcial. Para aplicar uma escala é necessário selecionar a mesma no combo de escalas e informar o período que será aplicado.

Após serem selecionados a escala e o usuário, clique no botão **Aplicar**. Será exibida a escala no grid, sendo os dias marcados referentes aos dias a folgar.

**Obs.: A escala de folga do tipo parcial poderá ser feita apenas por mês, ano atual e seguinte.**

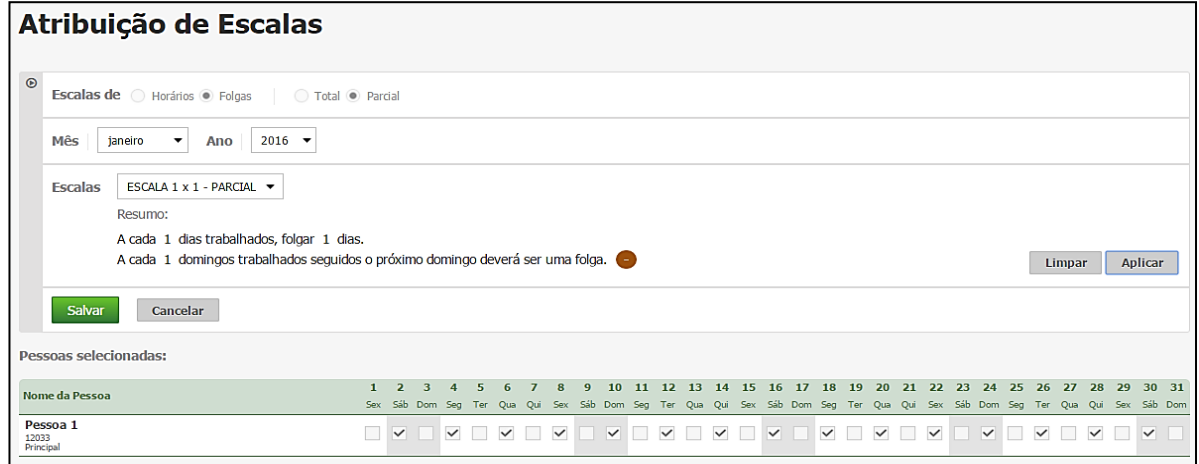

## <span id="page-3-1"></span>**1.1.3. Excluir Escalas**

Este item permite que um usuário tenha a possibilidade de excluir as escalas de folgas para um ou mais funcionários.

**Obs.: O sistema permitirá a exclusão apenas dos períodos abertos ou futuros.**

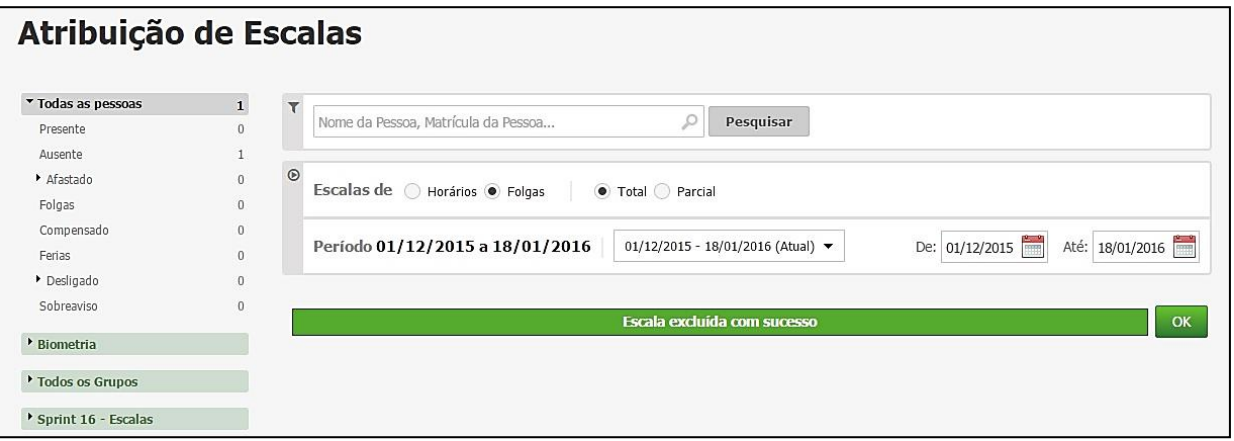

#### <span id="page-3-2"></span>**1.1.4. Horários**

Este item oferece ao usuário uma flexibilidade maior para aplicar escalas de horário para seus funcionários.

Nesta funcionalidade serão aplicadas as escalas de horário cadastradas. Para aplicar uma escala é necessário selecionar a mesma no combo de escalas e informar o período que será aplicado.

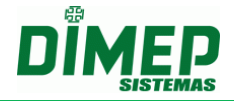

Após serem selecionados a escala e o usuário, clique no botão **Aplicar.** Será exibida a escala no calendário, sendo os dias marcados em roxo referentes aos dias a trabalhar com o horário da escala.

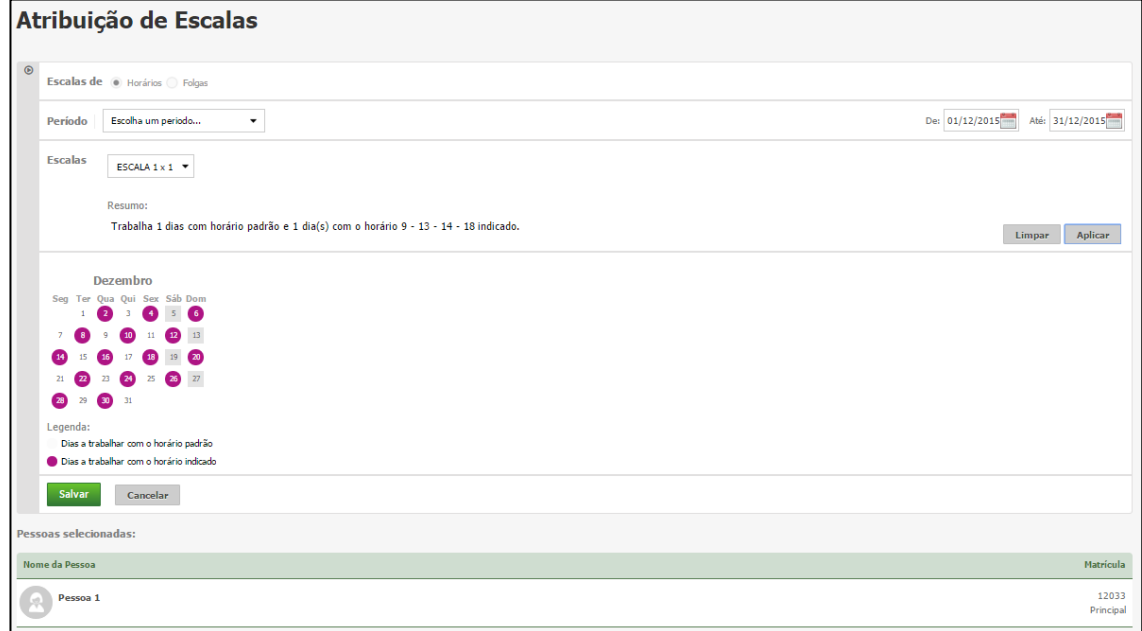

#### <span id="page-4-0"></span>**1.1.5. Excluir Escalas**

Este item possibilita ao usuário a exclusão de escalas de horário para seus funcionários.

**Obs.: O sistema permitirá a exclusão apenas dos períodos abertos ou futuros, caso contrário, o sistema não permitirá a exclusão.**

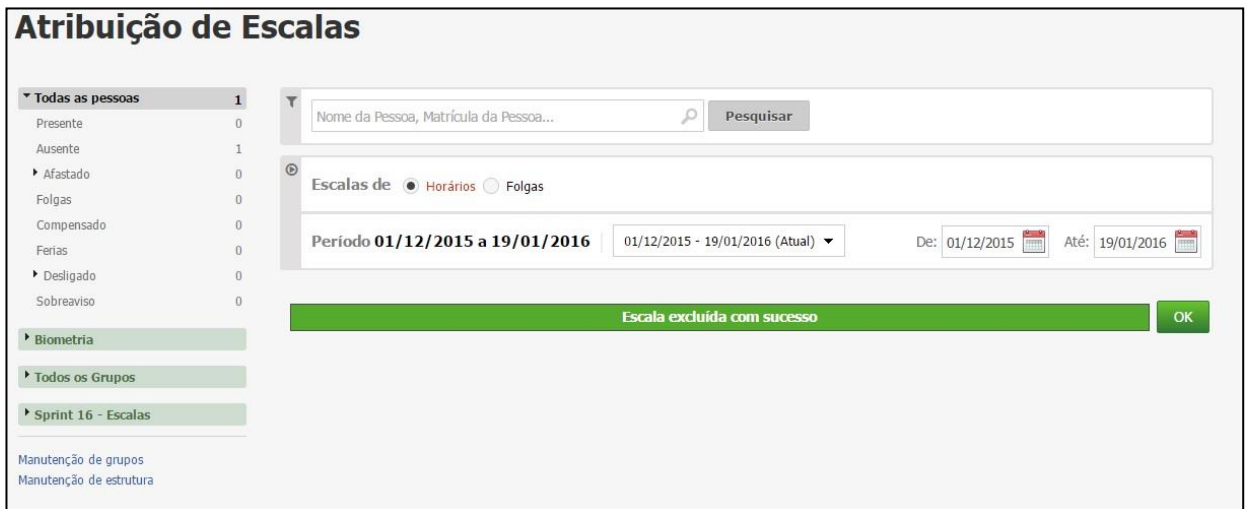

## <span id="page-4-1"></span>**1.1.6. Escala de Folgas - Total**

No cadastro de escalas é configurada a sequência da escala de folgas, ou seja, no primeiro campo será configurada a quantidade de dias a serem trabalhados (Dias normais de trabalho) e no segundo campo será configurada a quantidade de dias a folgar. Abaixo segue a tela do cadastro de escala de folga total:

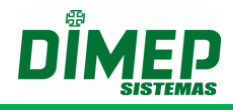

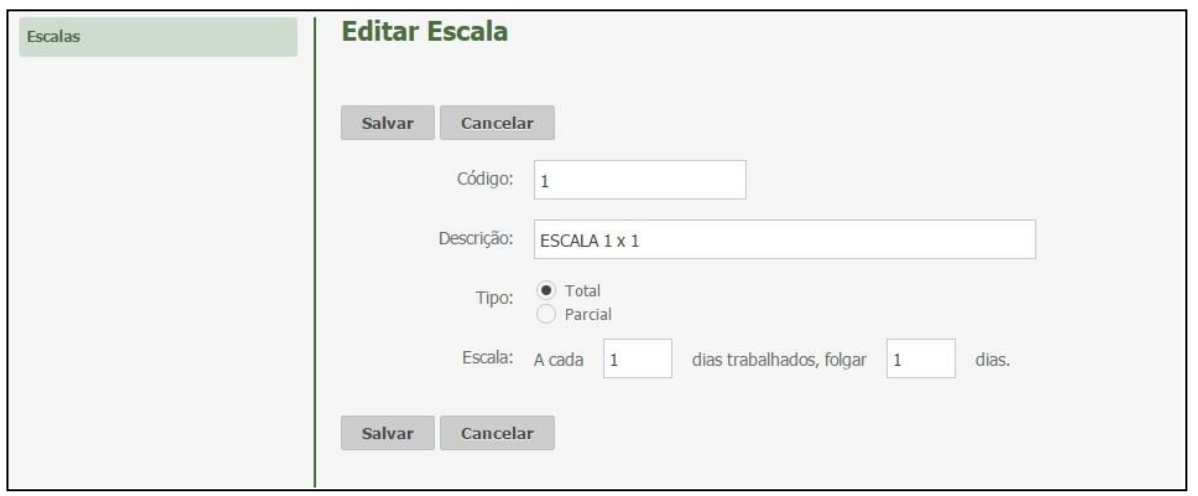

## <span id="page-5-0"></span>**1.1.7. Escala de Folgas - Parcial**

No cadastro de escalas é configurada a sequência da escala de folgas, ou seja, no primeiro campo será configurada a quantidade de dias a serem trabalhados (Dias normais de trabalho), no segundo campo será configurada a quantidade de dias a folgar, e no terceiro campo será configurado a partir de quantos domingos trabalhados o próximo será considerado como folga. Abaixo segue a tela do cadastro de escala de folga total:

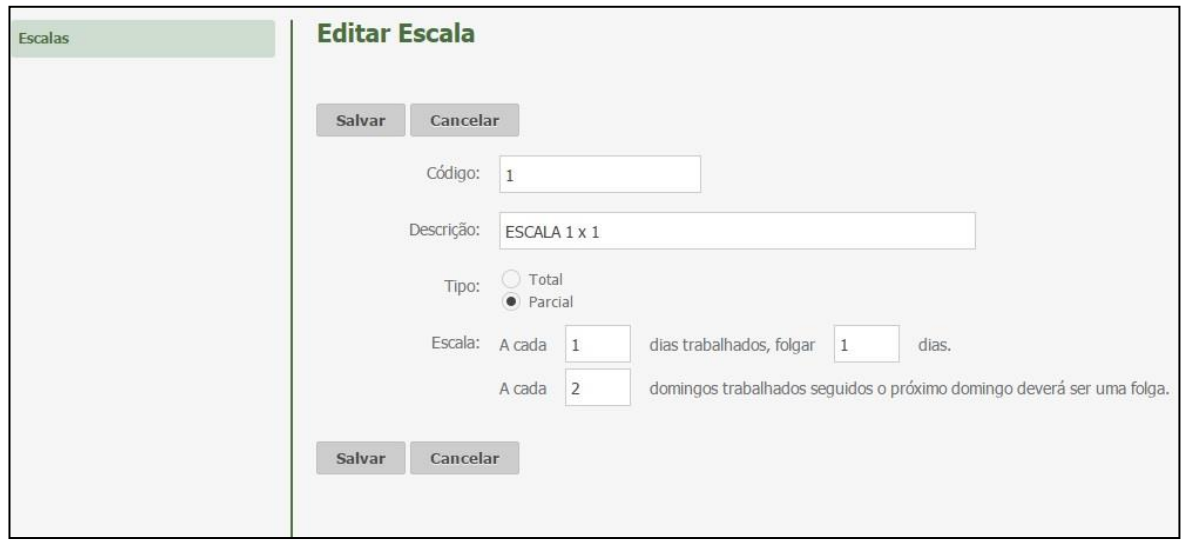

## <span id="page-5-1"></span>**1.1.8. Escalas de Horário**

Nesta funcionalidade serão exibidas todas as escalas de horários cadastradas, permitindo que o usuário realize a pesquisa através do código e descrição da escala. Abaixo, tela de pesquisa de escala de horários:

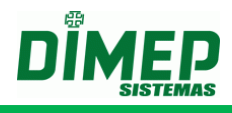

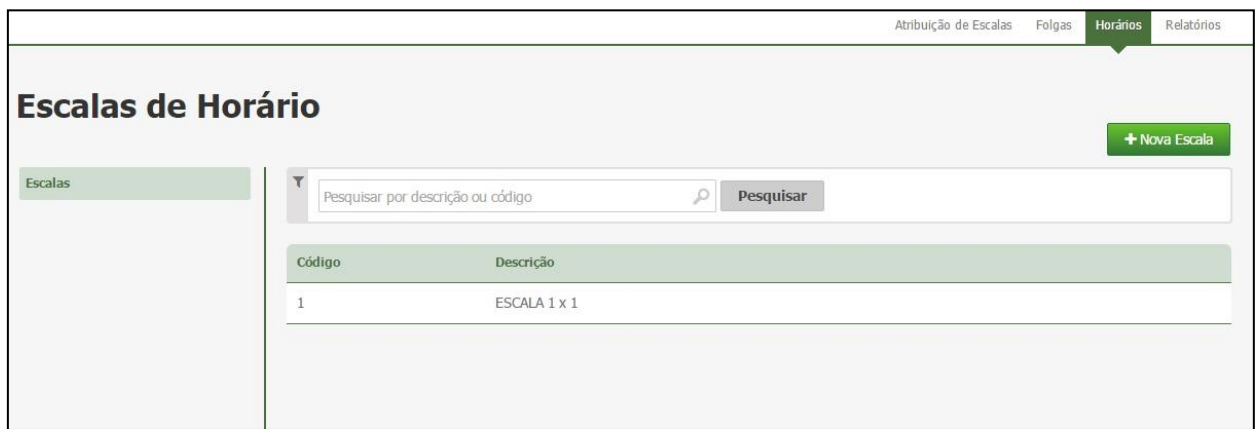

Para cadastrar uma nova escala de horários, clique no botão **Nova Escala**. Surge a tela abaixo:

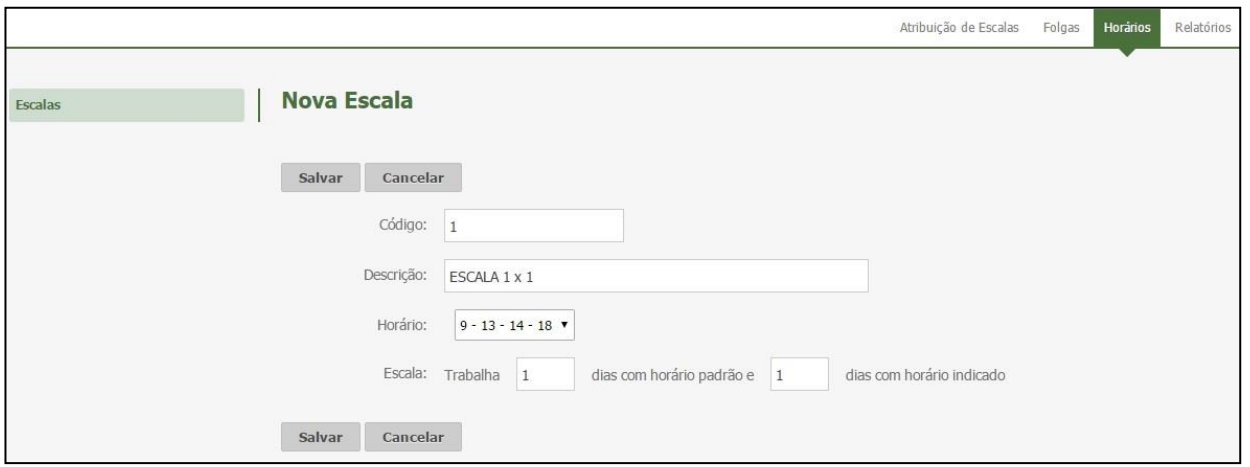

No cadastro de escalas é configurada a sequência da escala de horários, ou seja, no primeiro campo será configurada a quantidade de dias em que será trabalhado com o horário padrão (Horário associado ao funcionário), e no segundo campo será configurada a quantidade de dias a trabalhar com o horário indicado (Horário selecionado no combo de Horário).

Para salvar as configurações da escala, clique no botão **Salvar**. Caso não queira salvar, clique no botão **Cancelar**.

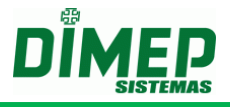

#### <span id="page-7-0"></span>**1.1.9. Relatórios de Escalas**

Este relatório permite visualizar as escalas de folgas e horário, férias, afastamentos e desligamentos.

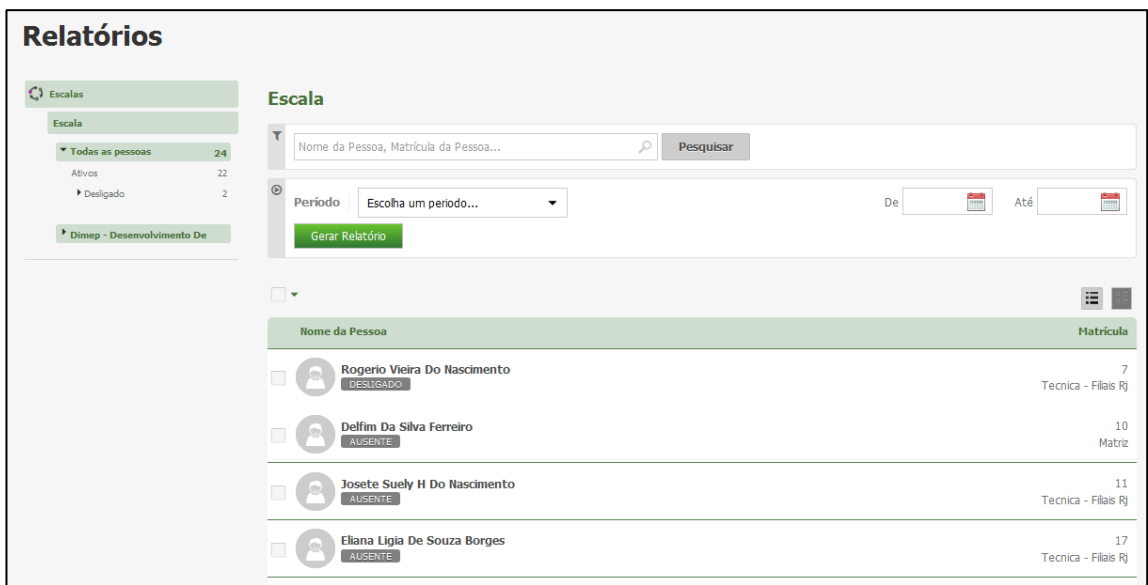

Escolha os funcionários e o período desejado e clique no botão **Gerar Relatório**.

 Será exibido um relatório na tela, sobre o qual estarão as opções: "Exportar para PDF" e "Exportar para Excel". Clique nestas opções caso queira emitir o relatório nesses formatos.

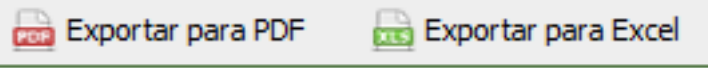

Segue um exemplo de relatório em formato PDF:

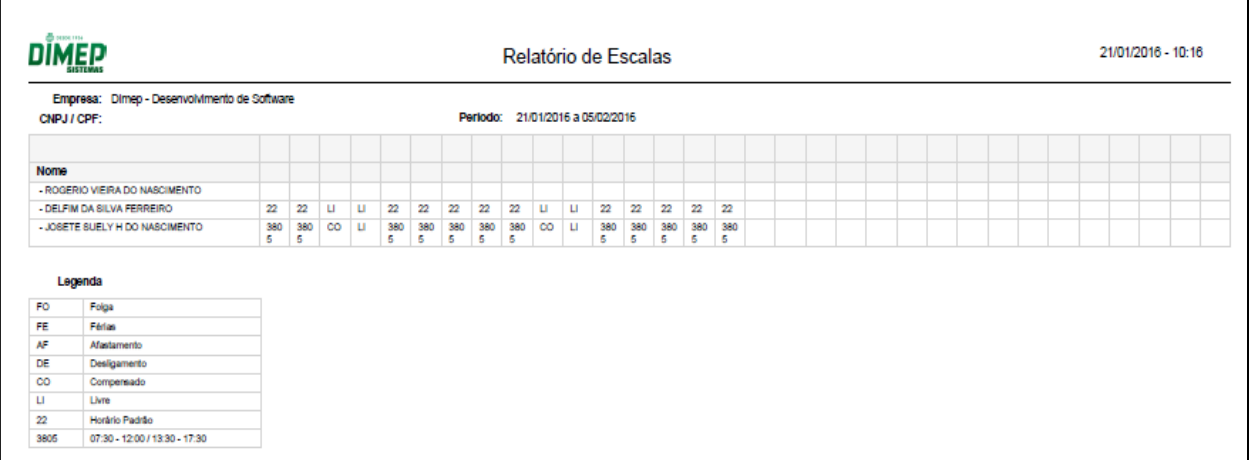

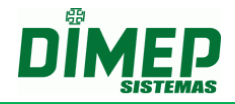

**Revisão – 00 – Setembro de 2017.**

**Dimas de Melo Pimenta Sistemas de Ponto e Acesso Ltda. Av. Mofarrej, 840 - CEP 05311-000 - São Paulo - SP - BRASIL Fone: 55 11 3646-4000 www.dimep.com.br / dimep@dimep.com.br**

**Manual produzido por: Dimas de Melo Pimenta - Sistemas de Ponto e Acesso Ltda.**

**Imagens meramente ilustrativas.**

**As especificações aqui mencionadas têm caráter informativo e podem sofre alterações sem aviso prévio.**

**É proibida a reprodução total ou parcial, por qualquer meio, do conteúdo deste manual sem a autorização prévia por escrito da Dimas de Melo Pimenta - Sistemas de Ponto e Acesso Ltda. Todos os direitos reservados a Dimas de Melo Pimenta - Sistemas de Ponto e Acesso Ltda.**